## Student/Teacher Guide for Movie Maker

Tabs—here is a brief description of each tab and what you can do with it! This is just the basics to get started.

## **Home Tab:**

Add Video & Photos: Click>You will be browsing your computer to find your video. **Click>OPEN>it will insert the video.**

**Add Music: Click at Current Point it will put your music/audio file wherever your cursor is!**

**Web Cam: You can add video right from your computer's webcam**

**Record Narration: Allows a voice over**

**Snapshot: Take a snapshot of the frame that your cursor is on. Great for a title like-slide. (put a caption over it)**

**Title: Create a blank slide then add text. Double Click on the text under video clip to edit (the frame will be blue)—change background of slide or text.**

**Caption: Allows text on video. It can be moved anywhere on screen—change color or size.**

**Credits: Add a couple of different styles of credits. Can change of text or background.**

**Rotate: Allows you to rotate your video (often iphone/ipod video imports sideways)** 

**X Remove: Allows removal of whatever has a blue frame around! If you make a mistake—no worries use the edit undo button!!!**

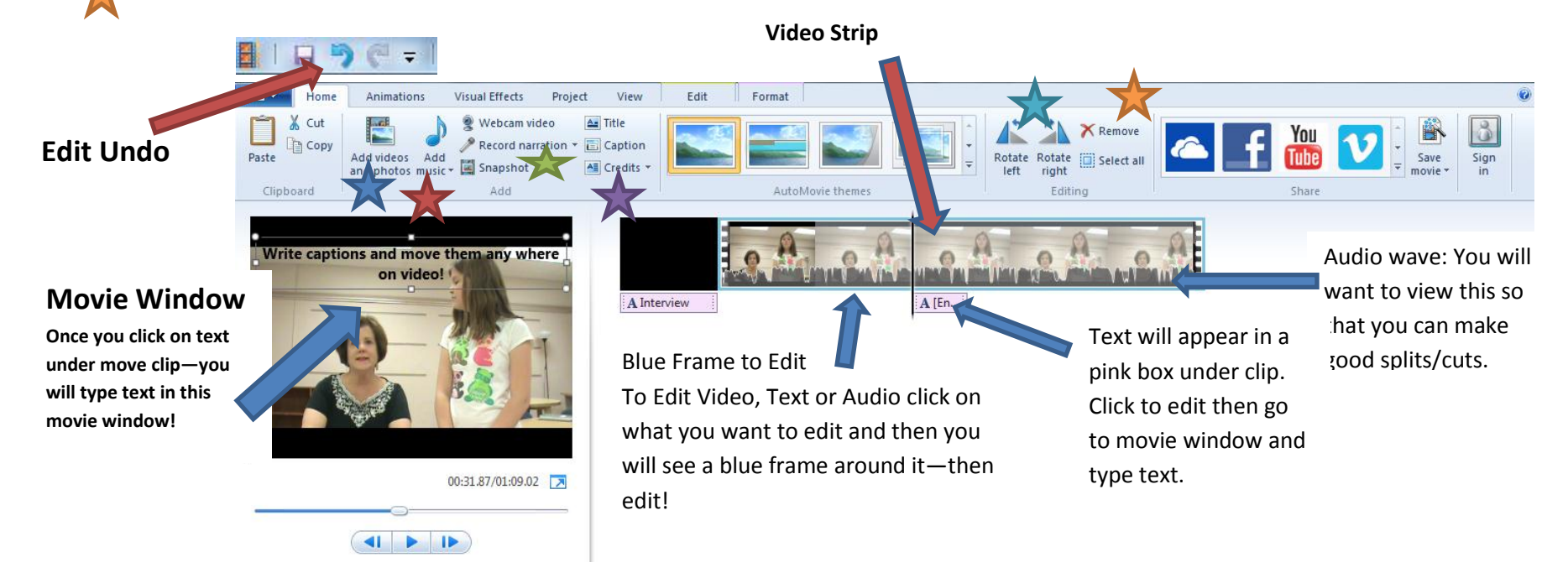

Animations Tab: This will allow for transitions. It is best to find one that you like and then use the same on thru the entire production  $\odot$ 

When you hold the cursor over the animation watch in your Movie Window to see what will look like. Like it click on the animation and it will show on your video strip. You can apply to all video clips (not advised  $\circledcirc$ ) This first box is no transition or removes the transiton.

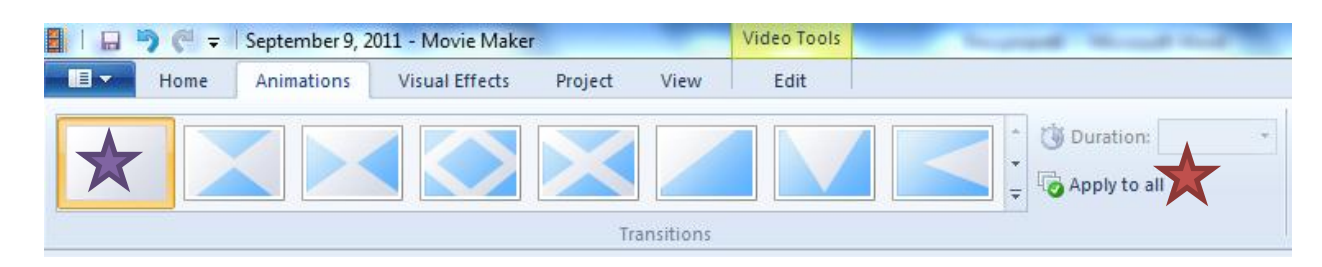

**Edit Tab: This tab will allow you to edit. Notice above the tab it has a Yellow Video Tools, Green Music Tools, Purple Text Tools**

If you want to make an edit you will need to click on video clip, audio clip or text and then the **Edit Tools** will appear!

Here are the basics for cropping/editing video. Watch video stop where you want to cut. Then click **SPLIT! This splits apart the video or audio. Then remove the portion you do not want: you can do this easiest by right clicking and then click X Remove. You will do the same thing if you want to split and remove audio—first click on the green music file or brown narration file in the video strip.**

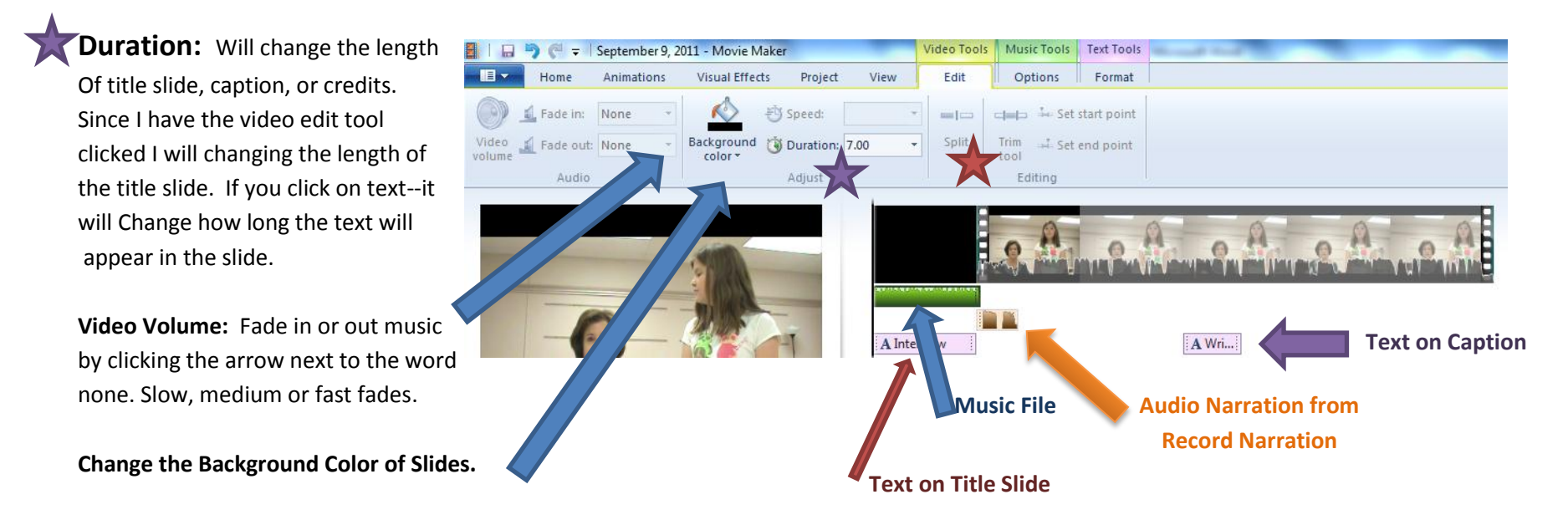

Format Tab: Double click on any text in slide view and the Format Tab for Text Tools will appear! It will also appear when you click on add a text slide. Here you can change Font. Font Size, the Color of the Font, Bold and Italicize

Here you can change the background color of the slide and the duration of the TEXT.

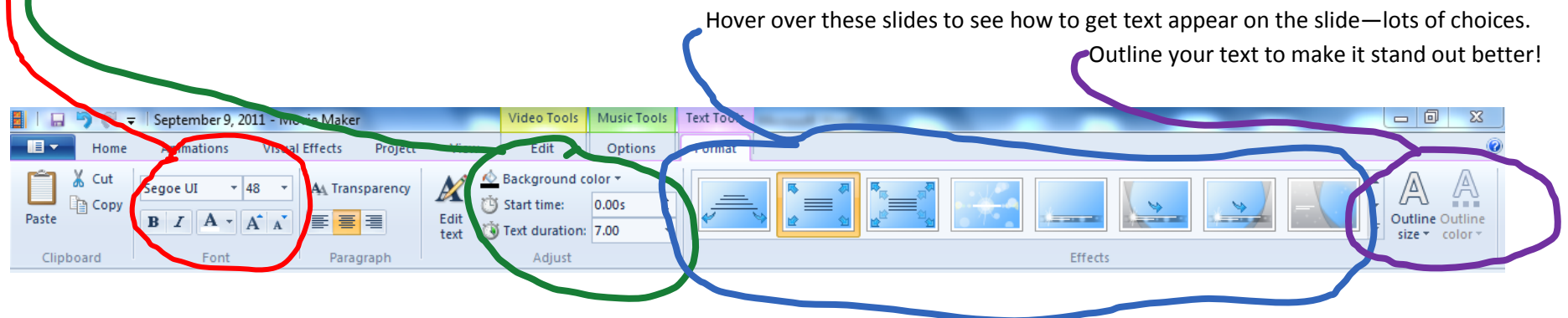

## **SAVING!!!**

**This is one of the most important directions. You can save the project in Movie Maker. But when you are finished you MUST SAVE AS A MOVIE: FOR COMPUTER!** If you do not save as a movie for computer—it will not load into Cowboy Tube and You Can NOT save it anywhere else (because it is saving just the pieces).

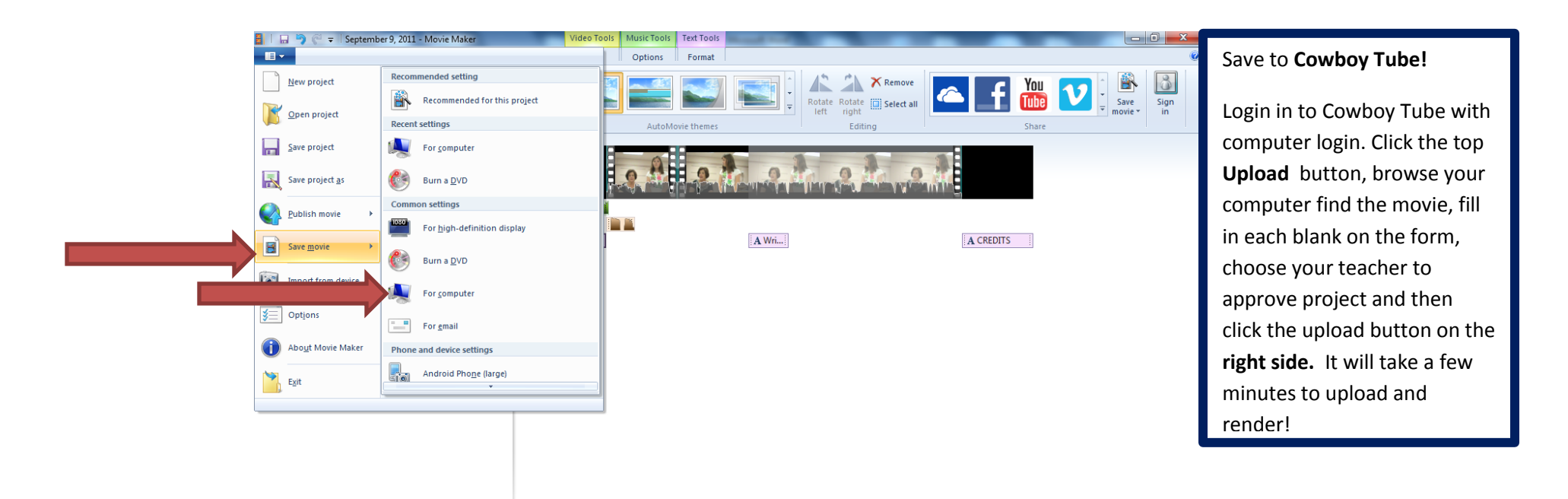